# How to Search, Copy, Replace and Cancel Train Consists

### Access

Terminal users and rail operator users have different access to the functionalities.

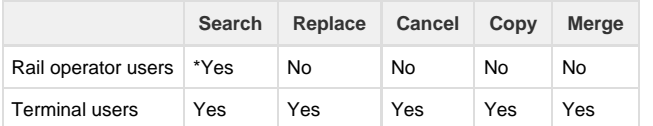

\*Terminal users are able to search all the train consists for their terminal

## Search train consist

- [Step 1: Click search menu](#page-0-0)
- [Step 2: Fill search criteria](#page-0-1)
- [Step 3: View the full consist](#page-1-0)

#### <span id="page-0-0"></span>**Step 1: Click search menu**

To search your train consists, click **'Search Consist"** menu in the web application.

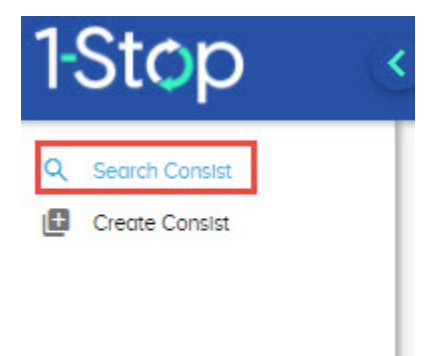

#### <span id="page-0-1"></span>**Step 2: Fill search criteria**

Enter any or all search criteria that you need to:

- Select "**Date from**" and "**Date to**" from the calendar. This is a mandatory field to search. Default to 1 week.
- Select "**Depart from**" from the drop down.
- Enter the "**Train service number**" if you know it.
- Select "**Status**" from the drop down.
	- **DRAFT** Consist is created but not finalized and submitted to the terminal yet.
	- **SENT** Consist created and submitted to the terminal
	- **PENDING** Consist created and submitted, but not delivered to the terminal yet.

Click "**Search**" button.

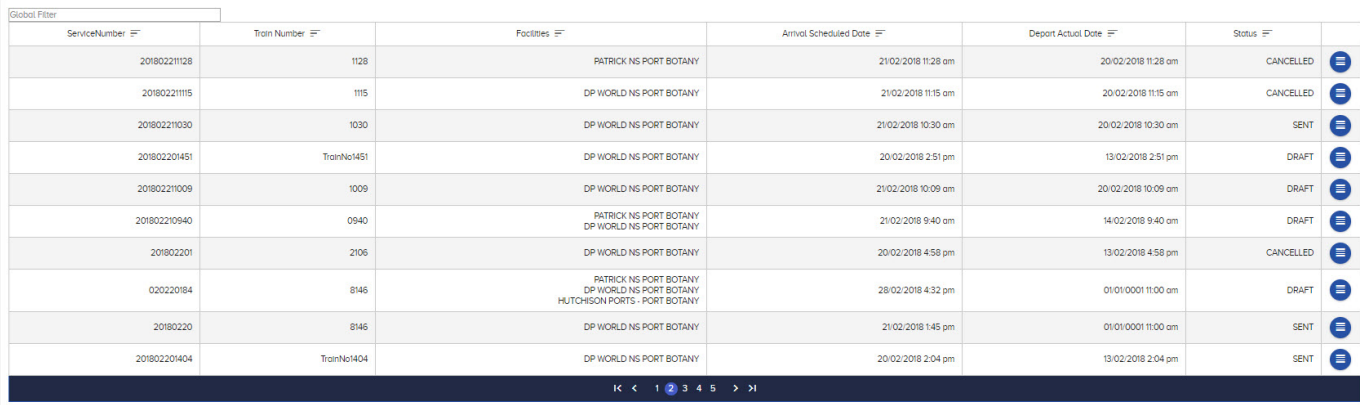

Use the "**Global filter**" text box, if you want to further filter the search results.

#### <span id="page-1-0"></span>**Step 3: View the full consist**

Click on record in the search results to view the full consist.

- If the status is **DRAFT**, you can modify the consist and submit to the terminal.
- Otherwise, it will be only be read only

## Copy, Replace or Cancel Consist

As a rail operator you can perform the following functions. These functions will be explained further in the following sub sections

- **Copy a message -** [to copy an existing consist message](https://help.inside.1-stop.biz/x/1YFvAg)
- **Replace an existing message -** [to replace an existing consist message](https://help.inside.1-stop.biz/x/6IFvAg)
- **Cancel a message** [this will advise the terminal that the train is cancelled](https://help.inside.1-stop.biz/x/8oFvAg)